# Infinity registration/setup process

Principle investigator and user

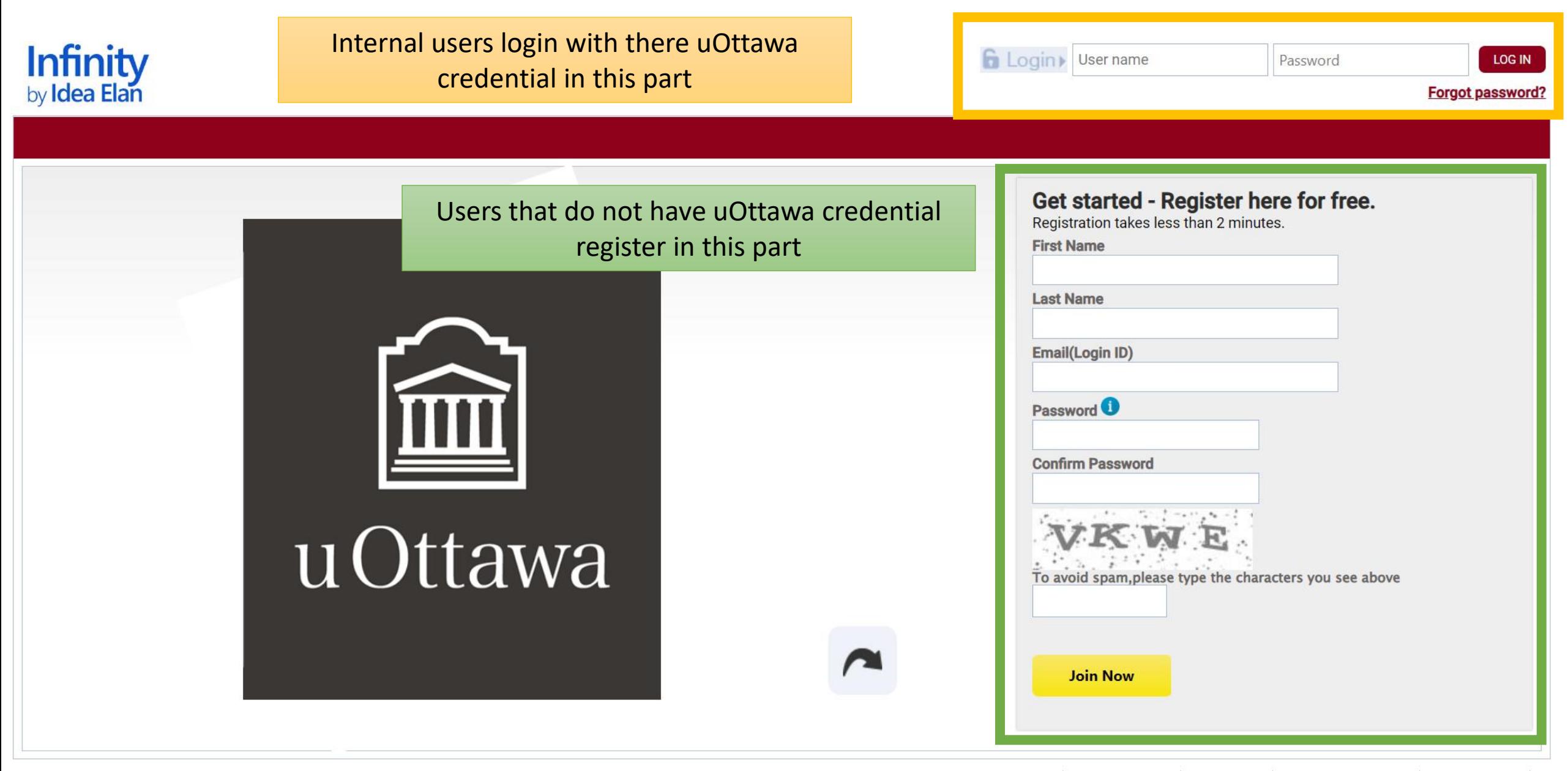

About Us | Why Idea Elan? | Contact Us | Terms & Conditions | Privacy Policy | Copyright<sup>®</sup> 2022 Idea Elan, All rights reserved.

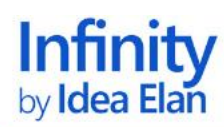

Welcome PCIC admin

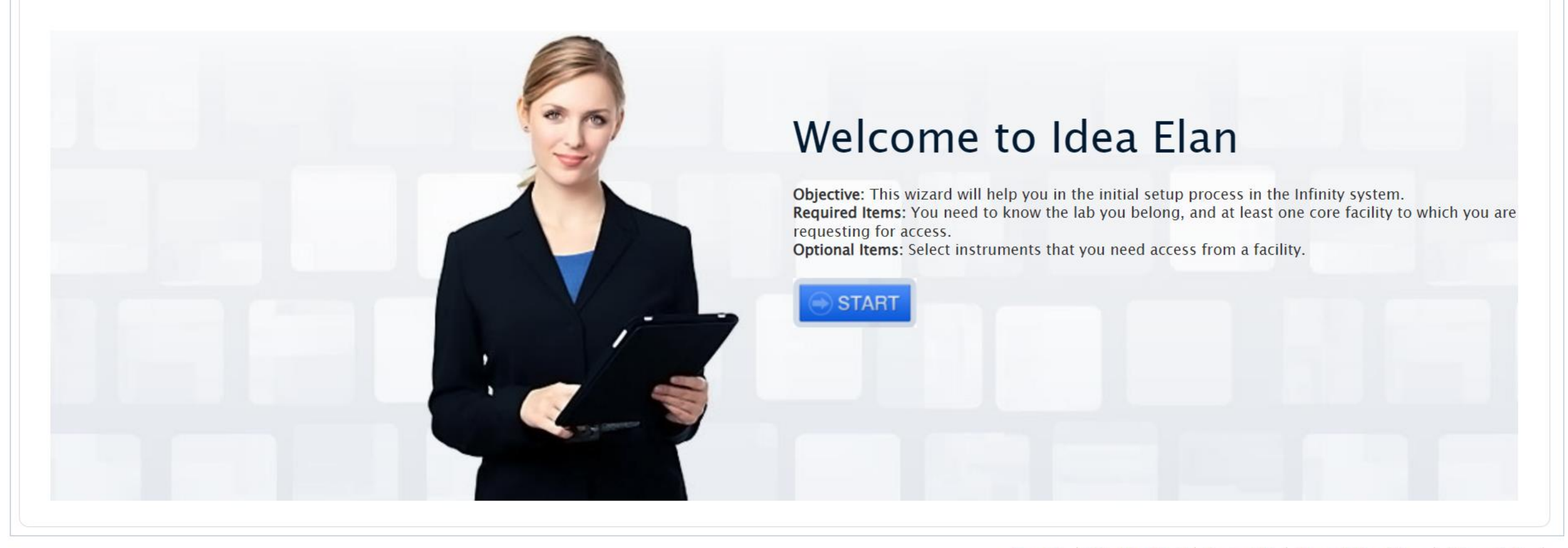

#### In the next window, as a user (not PI), search for the lab you are working in using the search options. If you cannot find the lab, your PI (lab manager) needs to create the lab. **If you are a PI, click on the ADD NEW LAB button to add your labStart Lab Access Facility Access Instrument Access** < Previous  $Next >$

+ ADD NEW LAB

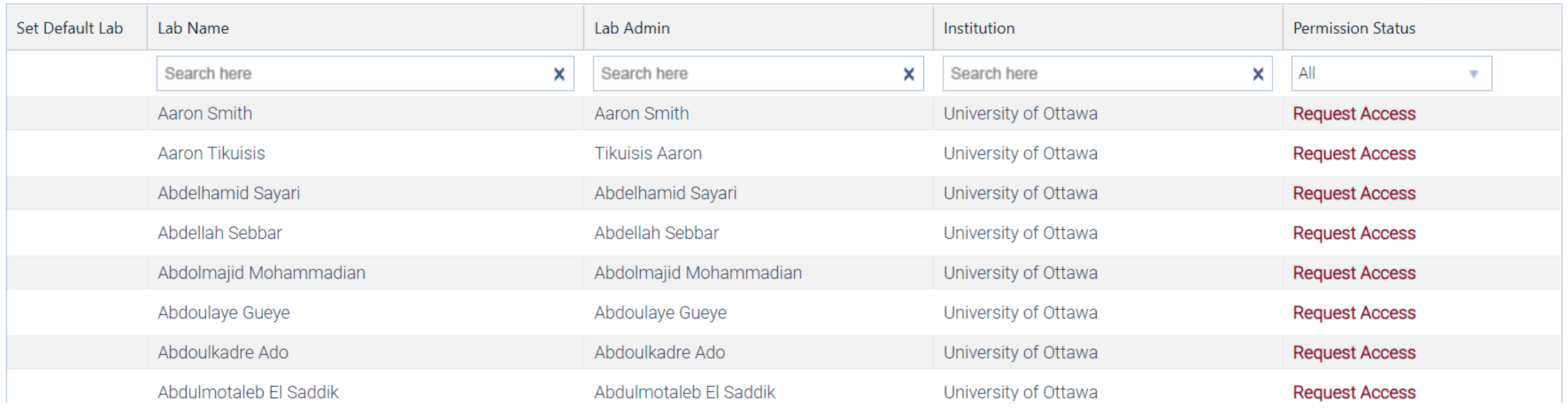

### After clicking on ADD NEW LAB, this window opens. Fill it out and save

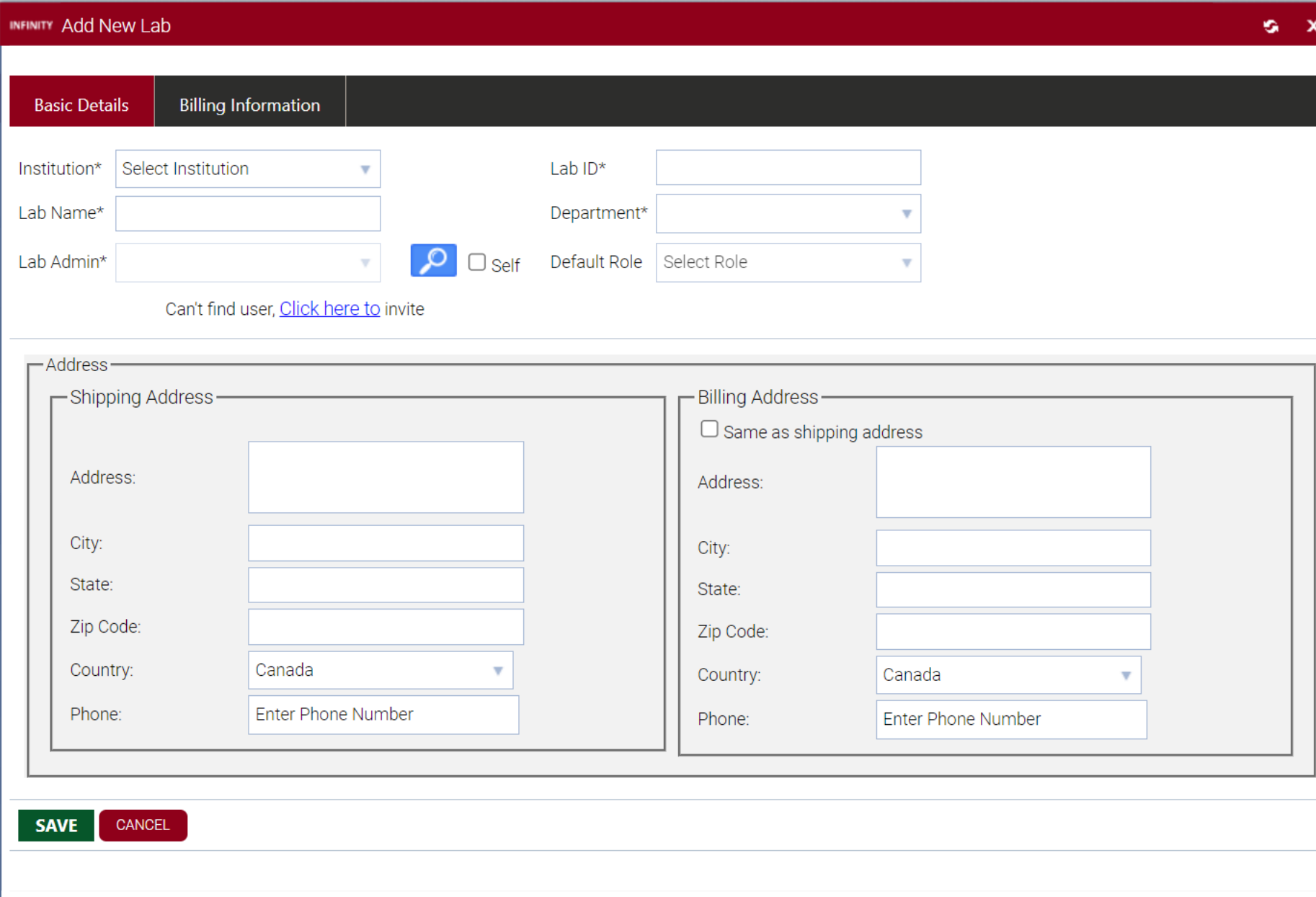

#### In the NEXT window, choose the facilities you want to have access to. For Pre-Clinical imaging core, find PCIC in the list and click on **Request Access**

(in this picture, it shows approved but will show Request Accesss in your case)

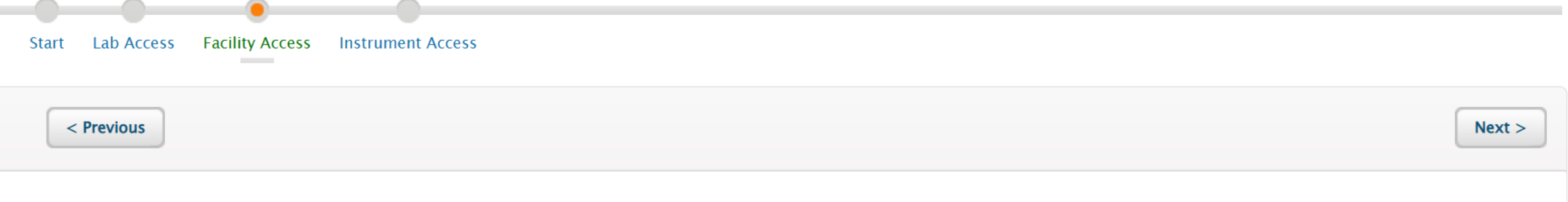

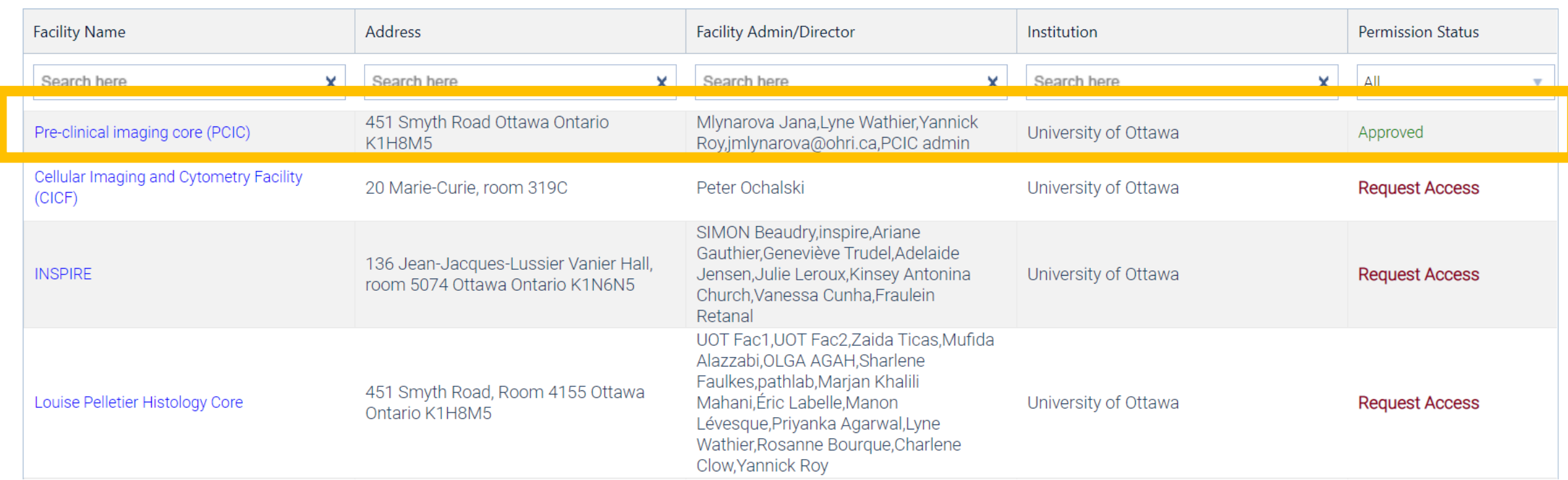

## In the NEXT window, choose the instruments you want to have access to. Find the instrument in the list and click on **Request Access**

(in this picture, it shows approved but will show Request Accesss in your case)

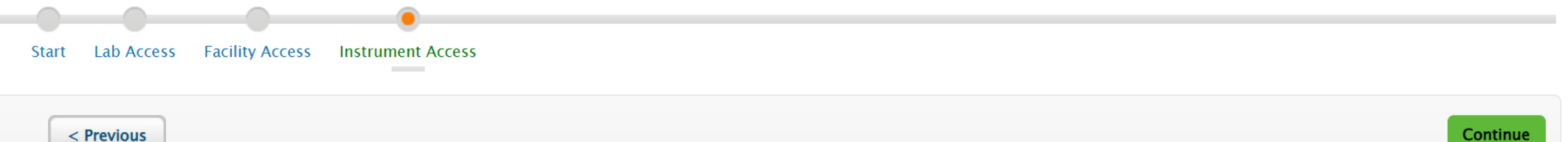

Continue

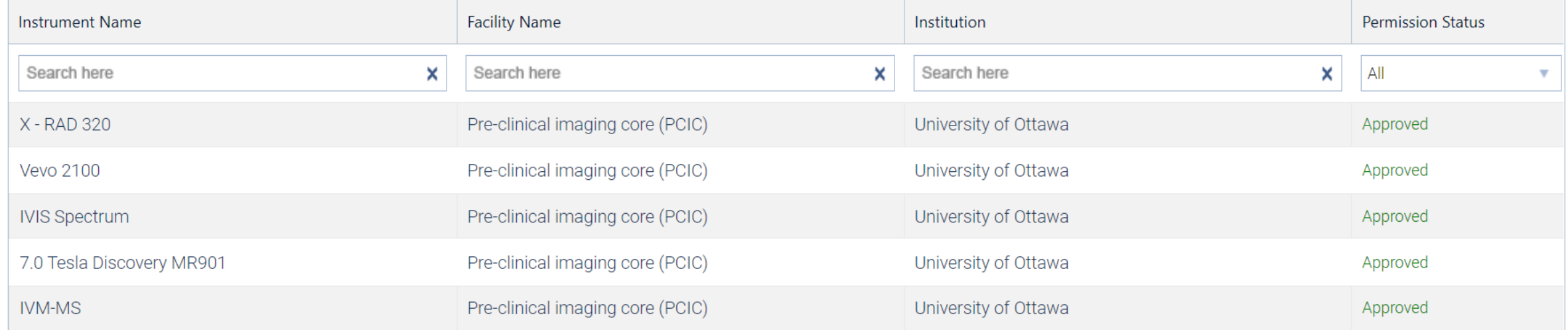

#### You can return to this Wizard any time under My HomePage and My Profie

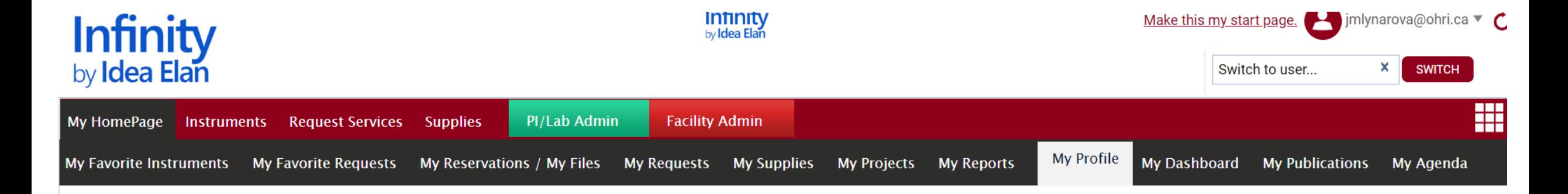

**USER WIZARD** 

These options are visible only to PIs who are Lab admins in Infinity

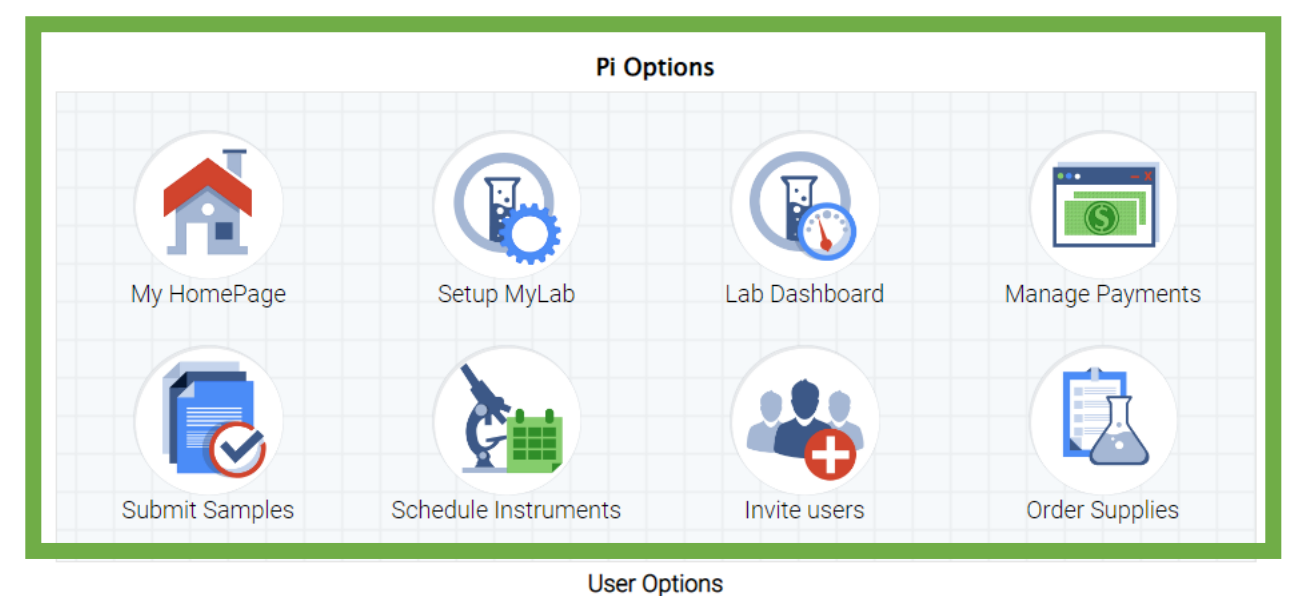

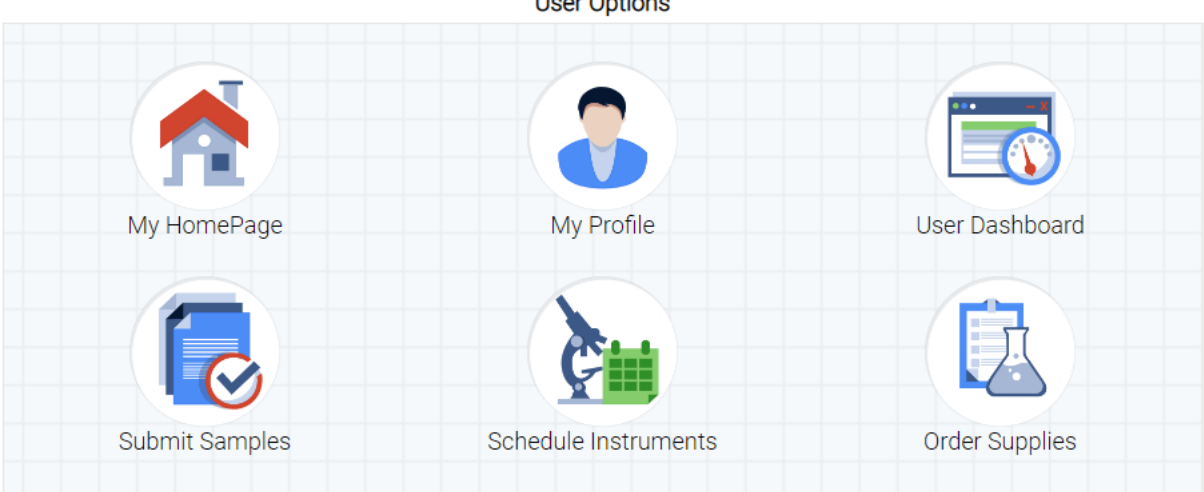

After you setup your account

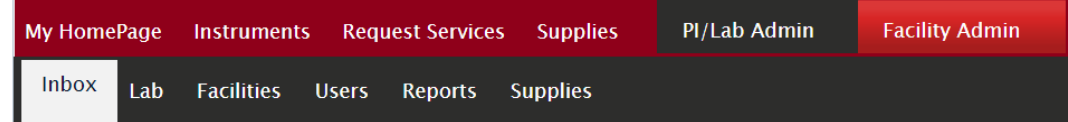

- Principle investigators have a PI/Lab admin tab where they have tabs for
	- **Inbox** for managing lab access requests from users (lab staff and students), invoices, submitted forms, projects, dashboard, and publications
	- **Lab** to manage billing information, adding users, managing who can use what account, and other settings including adding a an alternative lab admin (this can be a lab manager, you can add core facility manager as well if you want to give them access to your account
	- **Facilities** where you can see which facilities you have access to and request access to other
	- **Users** to manage users in your lab
	- **Reports** for creating your own reports for the lab
	- **Supplies** to manage supply orders

Billing information must be setup to be able to book equipment and make requests.

After you setup your account

- All (PIs and users) can see the following tabs
- **My HomePage**
	- This tab gives multiple tabs with options to add instruments and request forms as favorite; see your reservations, files, request, order supplies, projects, and reports; manage your profile, dashboard, publications, and agenda
- **Instruments** to open an instrument calendar for a selected core facility (select on top)
- **Request Services** to submit form for selected core facilities (select on top)
- **Supplies** to make supply orders